## Model: LEO-D32

# Model: LEO-D32<br>**1.0.4 Zkong ESL System Users Manual**<br>1. Product Introduction<br>1.1. Zkong ESL Software System Model: LEO-D32<br>**1.0.4 Zkong ESL System Users Manual**<br>1. Product Introduction<br>1.1. Zkong ESL Software System<br>This system is used to control the ESL picture refresh information and mana

Model: LEO-D32<br>**1.0.4 Zkong ESL System Users Manual**<br>**1. Product Introduction**<br>**1.1. Zkong ESL Software System**<br>This system is used to control the ESL picture refresh information and manage ESL.<br>AP and other hardware equip **1.0.4 Zkong ESL System Users Manual<br>1. Product Introduction<br>1.1. Zkong ESL Software System<br>This system is used to control the ESL picture refresh information and manage ESL、<br>AP and other hardware equipment.<br>1.2. AP 1.0.4 Zkong ESL System I**<br>**1. Product Introduction**<br>**1.1. Zkong ESL Software System**<br>This system is used to control the ESL picture refr<br>AP and other hardware equipment.<br>**1.2. AP** 

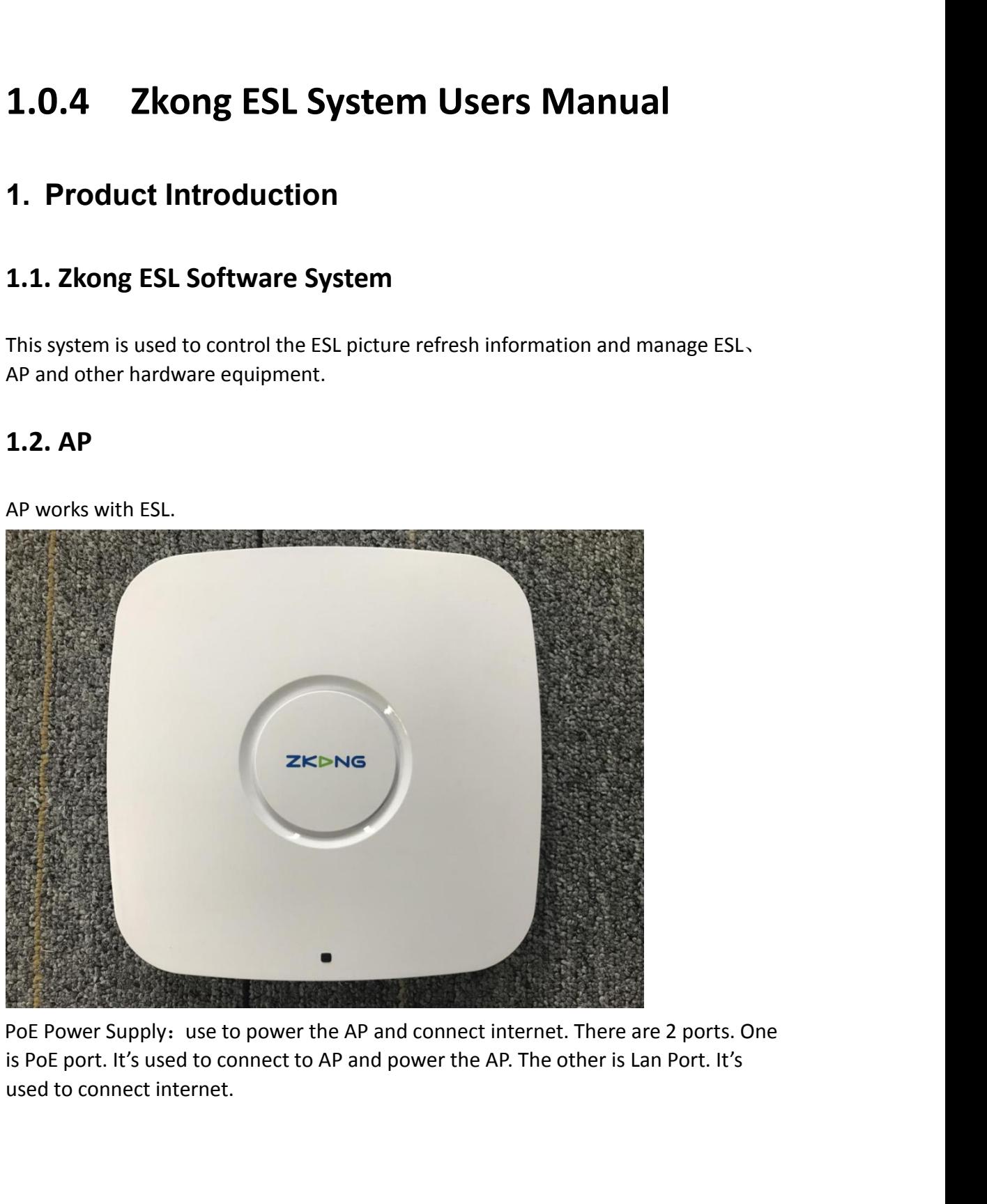

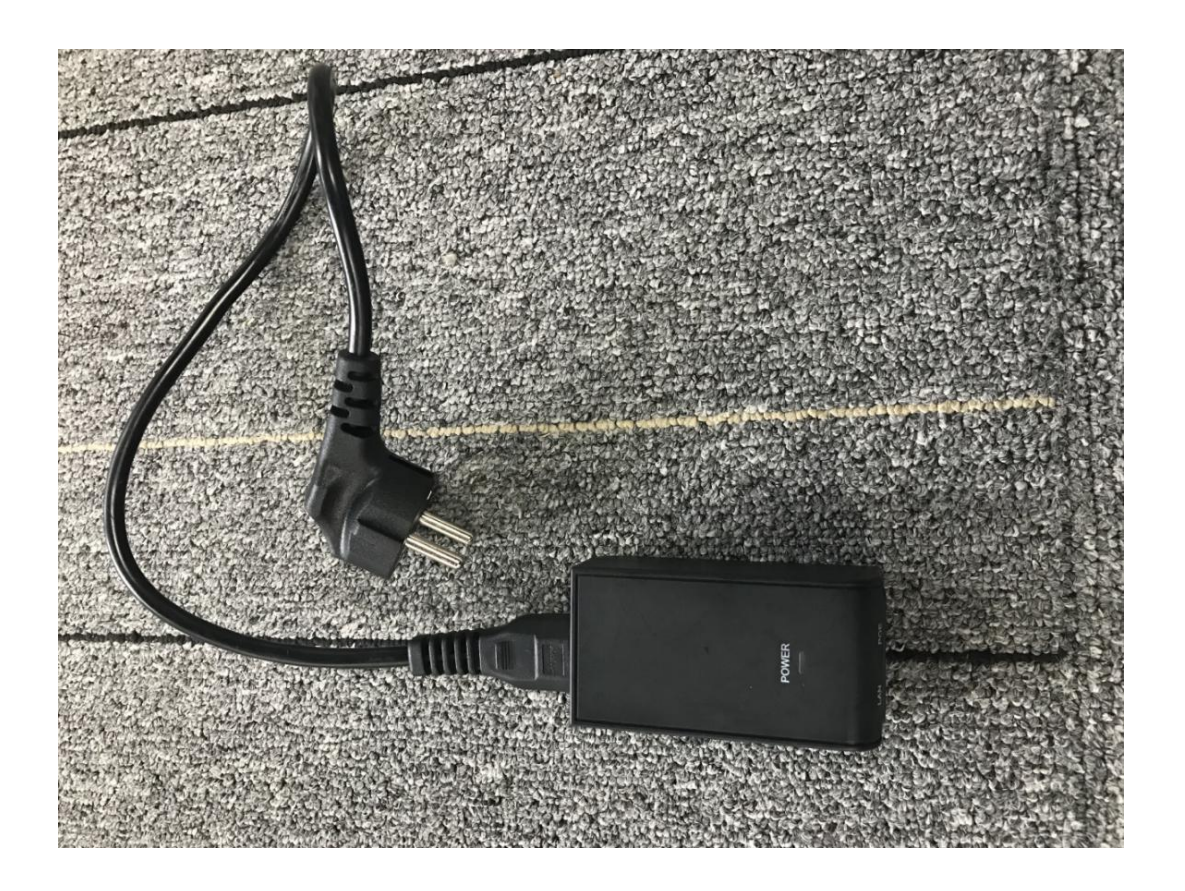

## **1.3. PDA**

PDA is used to bind ESL and commodity.

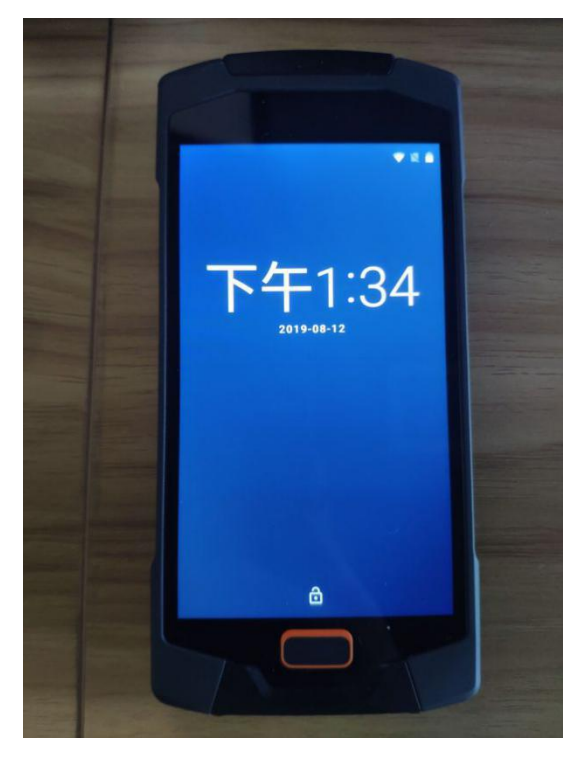

#### **1.4. ESL(Electronic Shelf Label)**

ESL works when it locates near the AP.

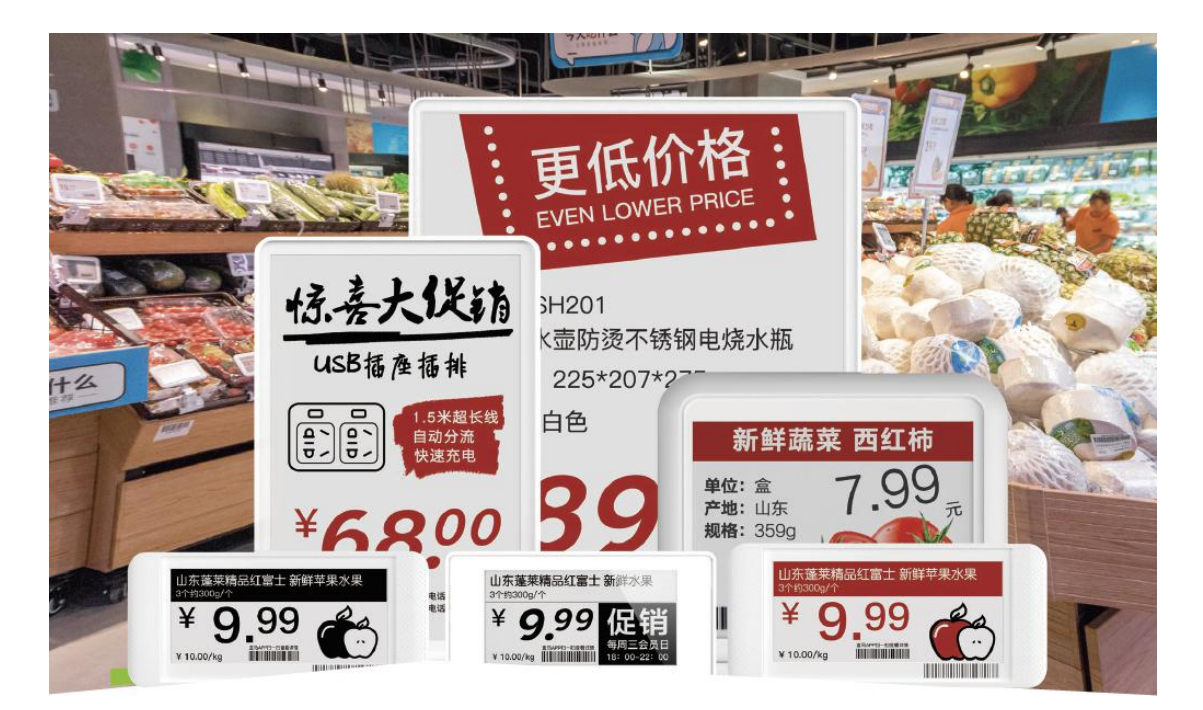

## **2. Account Related Operation**

#### **2.1. Acquire MerchantAdmin and StoreAdmin account on ESL**

#### **platform**

Firstly, your company provides your business license to the salesman to put on record. After confirming the Integrity of the information, we will create a new merchant, a merchant admin account and a password of merchant admin account for your company. The salesman will hand over the merchant admin account name and password to your company.

#### **2.2. ESL platform Login**

**Hong Kong** Serve Login. Open the Browser and enter URL: http://esl.zkong.com:8888/ . Log in with Merchant Admin Account name and password.

**Hangzhou** Serve Login. Open the Browser and enter URL:

[http://esl-hz.zkong.com:8888/.](http://esl.zkong.com:8888/) Log in with Merchant Admin Account name and

#### password.

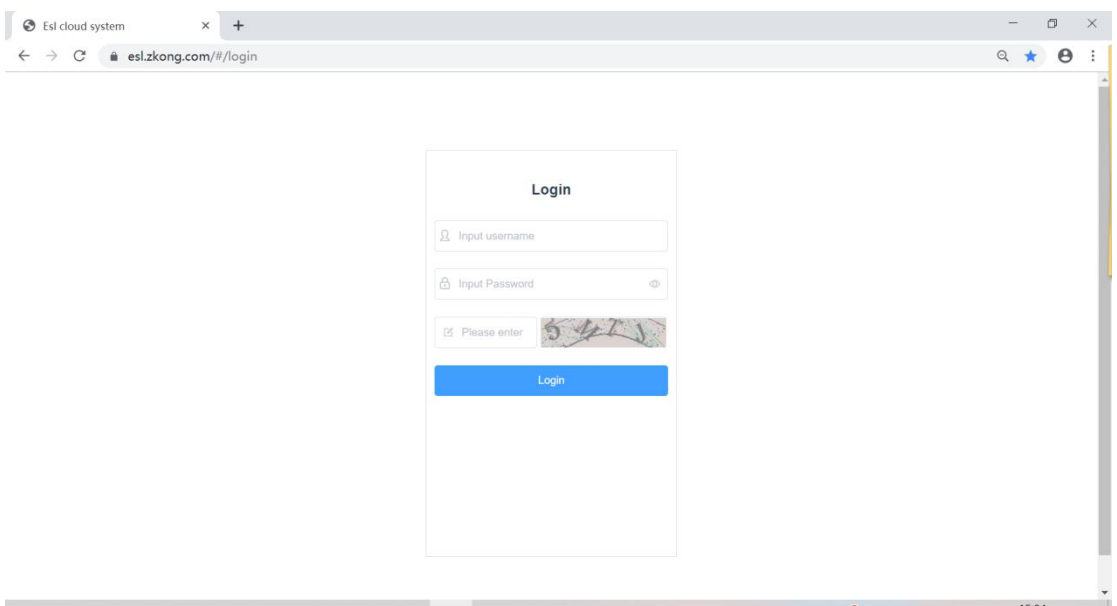

#### **2.3. Add New Store**

PS: One Merchant can add several stores. AP, ESL, PDA, Commodities and templates are all related with stores.

1. After logging in the system, click "Organization" - "Stores List"-"AddStore", then it will pop up an AddStore pop-up window.

2. Fill in StoreName and other information, click Confirm.

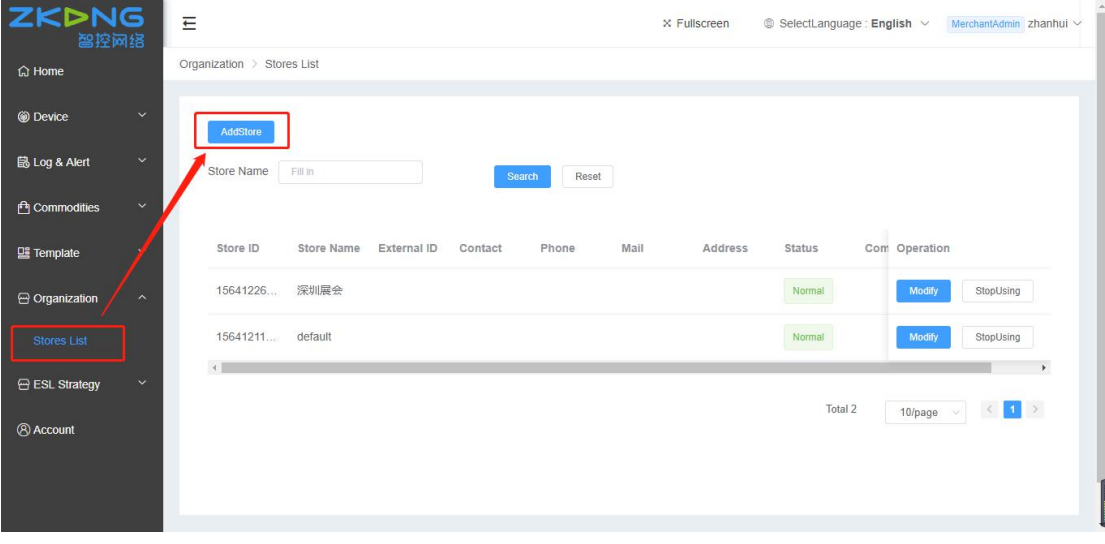

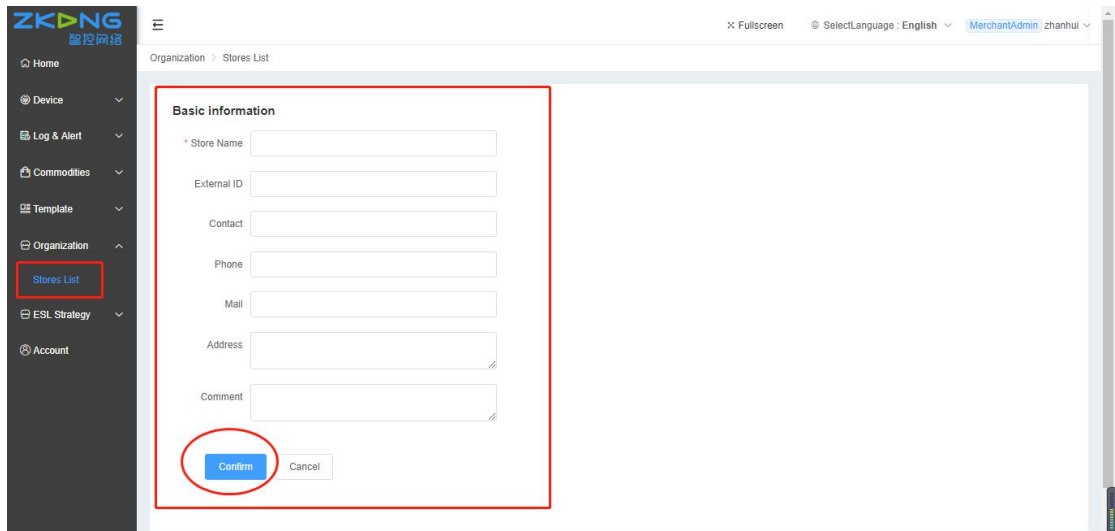

#### **2.4. Add New Store Account**

- 1. Click "Account" into the Account Manage page
- 2. Click "AddAccount" to pop up the AddAccount page
- 3. Choose the new Store we just added
- 4. Fill in Account and Password
- 5. Click Confirm and then finish adding the Store Account

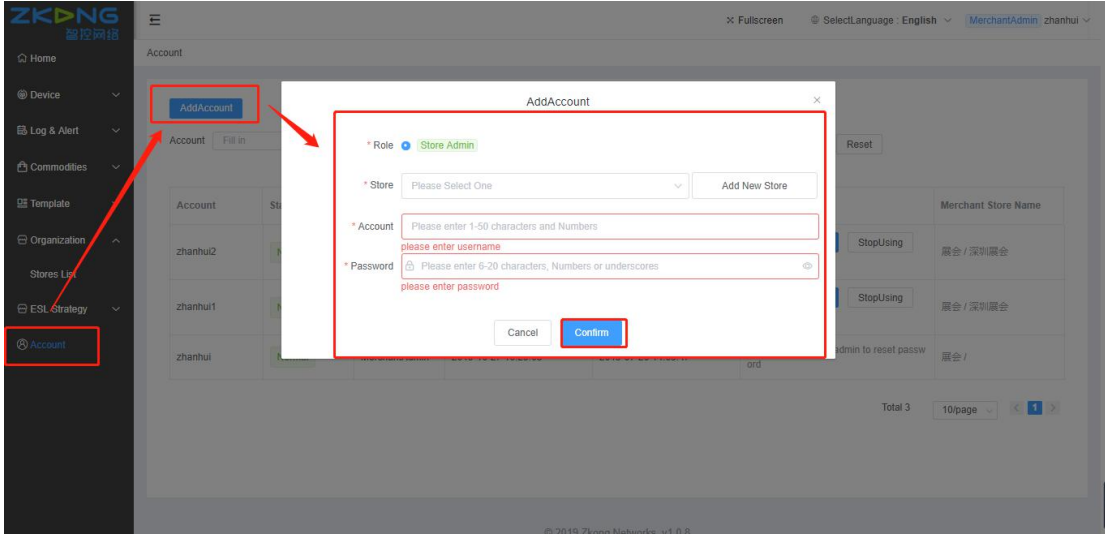

#### **2.5. Add/Edit Template Category and Type**

Template Category and Type are the identification fields when Commodity matches template. Please set up it in advance because it will be used in Commodity and Template modules.

1. Click "Template" first, then click "Template Type" to enter the template type management page.

2. Click " add new template category", then you can add custom template category

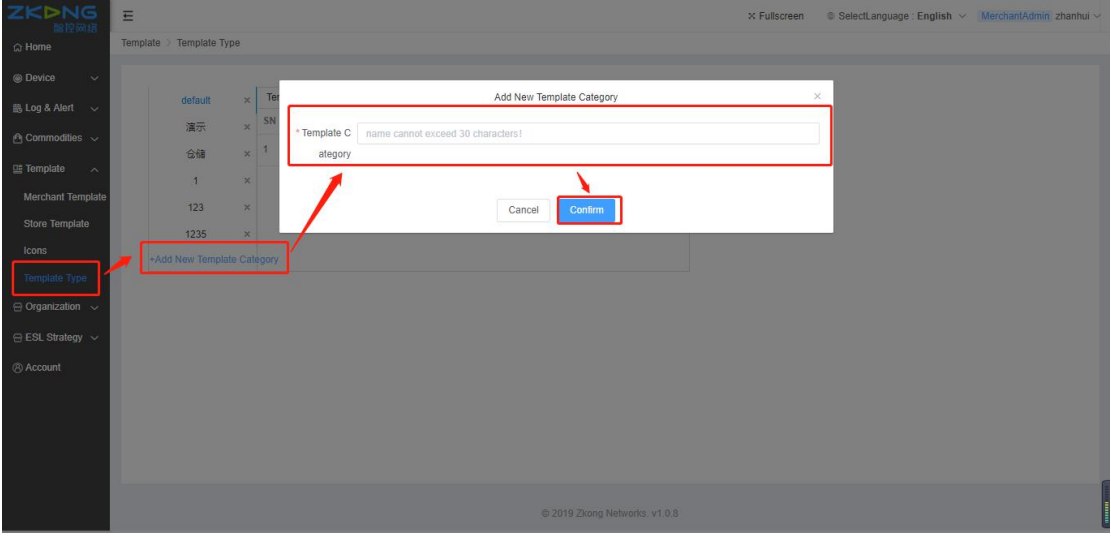

3. Click the new template category we just added to enter the template type management page under this template category.

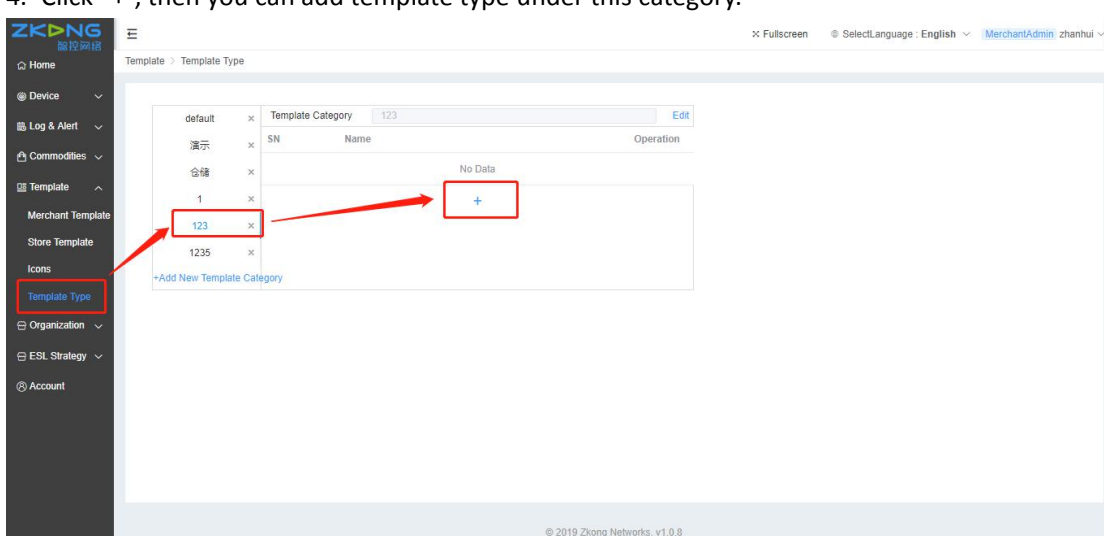

4. Click "+", then you can add template type under this category.

#### **2.6. Import Merchant template and manage template**

1. Store template module can import merchant template. This means that every template added under merchant template module can be copied by all stores of this merchant. You can re-use them and save time for every stores to add templates by themselves. (Import merchant template can be used only when you login with Store Admin Account. Picture shown in 3.1) 2. Templates can be copied, modified and deleted. This makes the template design more flexible. But you can't copy a template from one account to another.

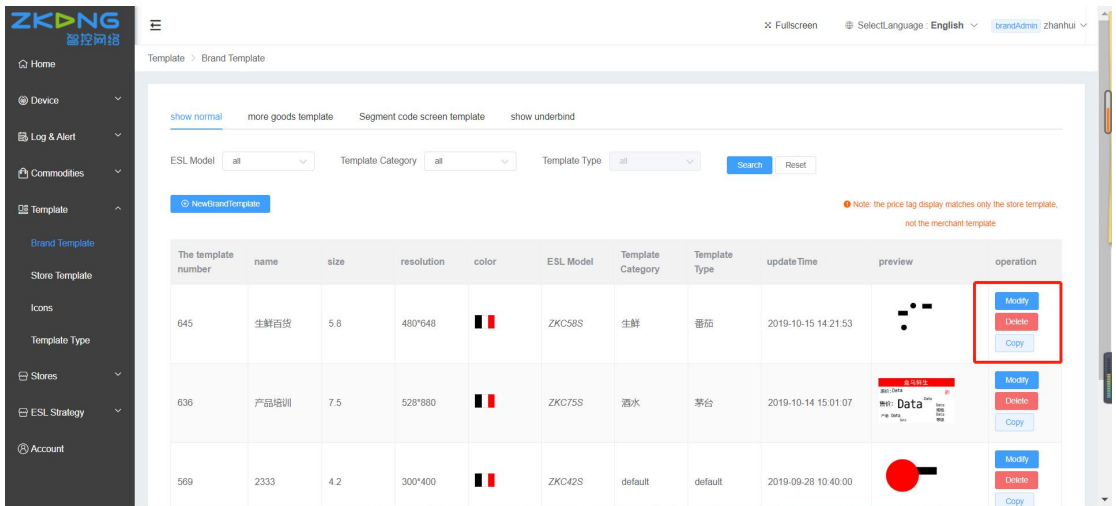

#### **2.7. Log in with store account**

1. Click the upper right corner of the login account, then click exit.Log out of the current login account

2. Login with the store account and password just added

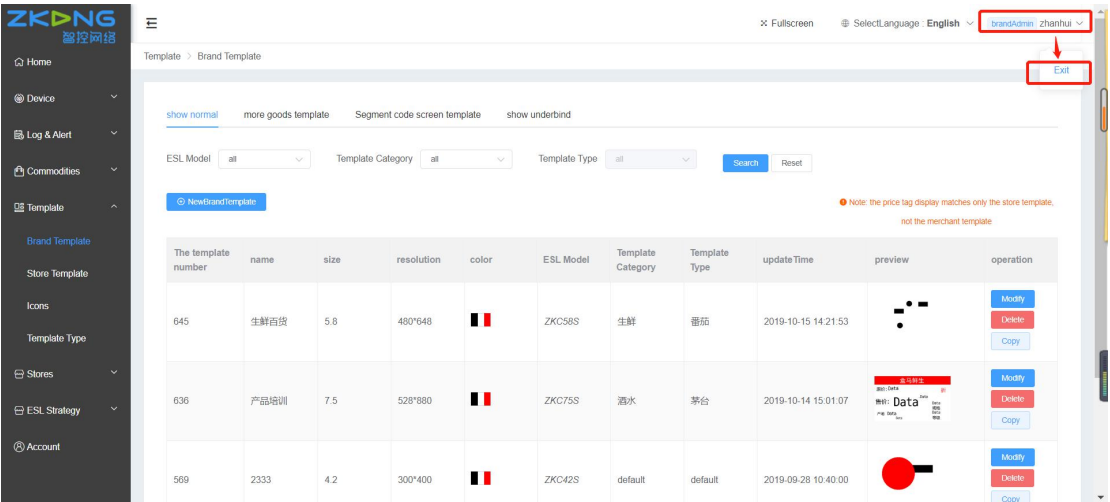

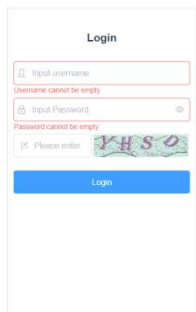

#### **3. Add Store Template**

#### **3.1. Single Commodity Template**

1. Click "template" - "store template" - "Single Commodity Template" to enter the store template page

2. Click "import Merchant template" and select the merchant template to import.

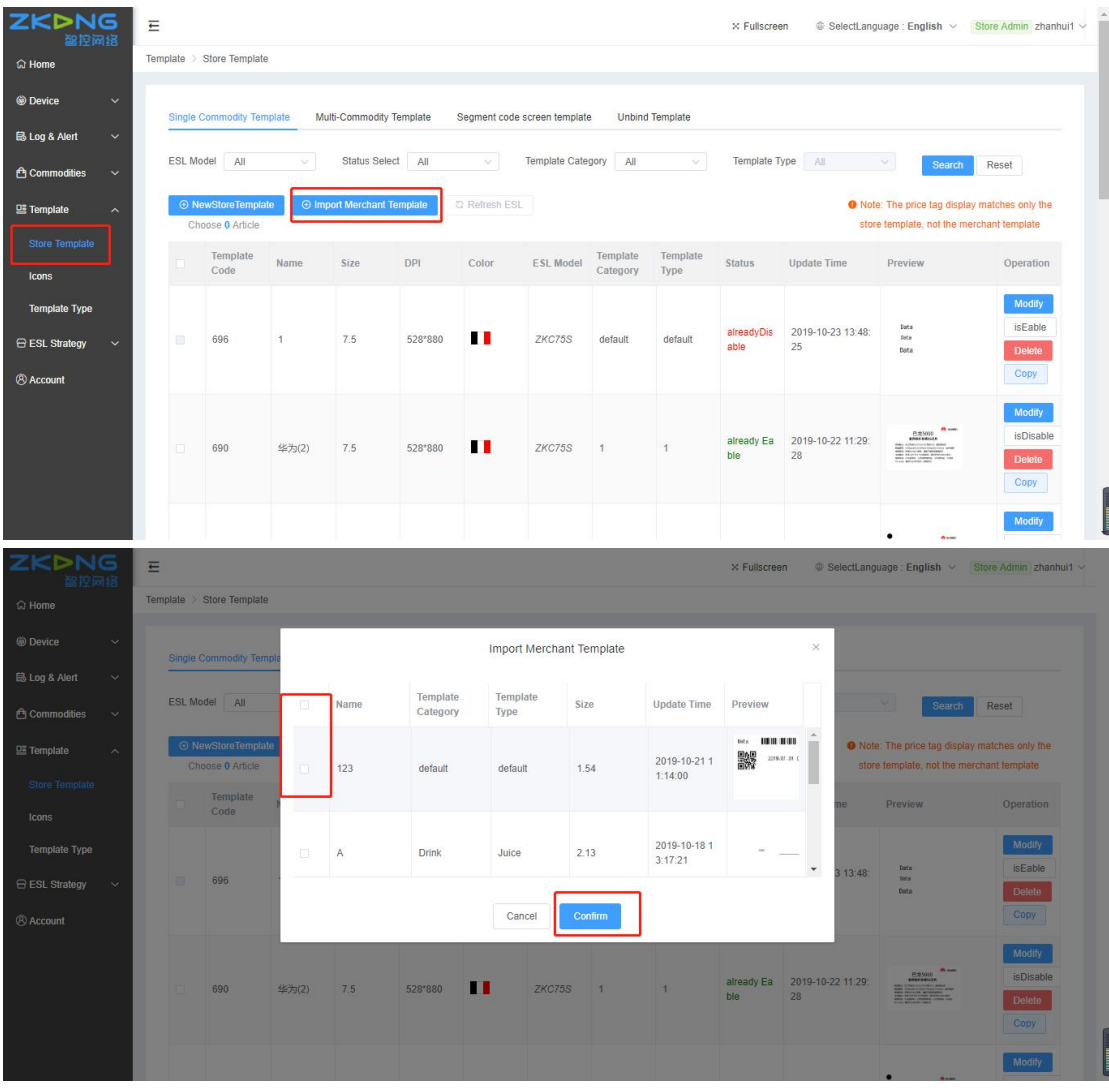

3. Click "new store template" and edit the basic information of the template

- (1) fill in the template name
- (2) choose the size, resolution, color and ESL model.

(3) select template category and template type, which are used to match the commodities with corresponding type.(note: only if the item with the same template type is bound with the corresponding price tag of the template, the corresponding price tag will display the template)

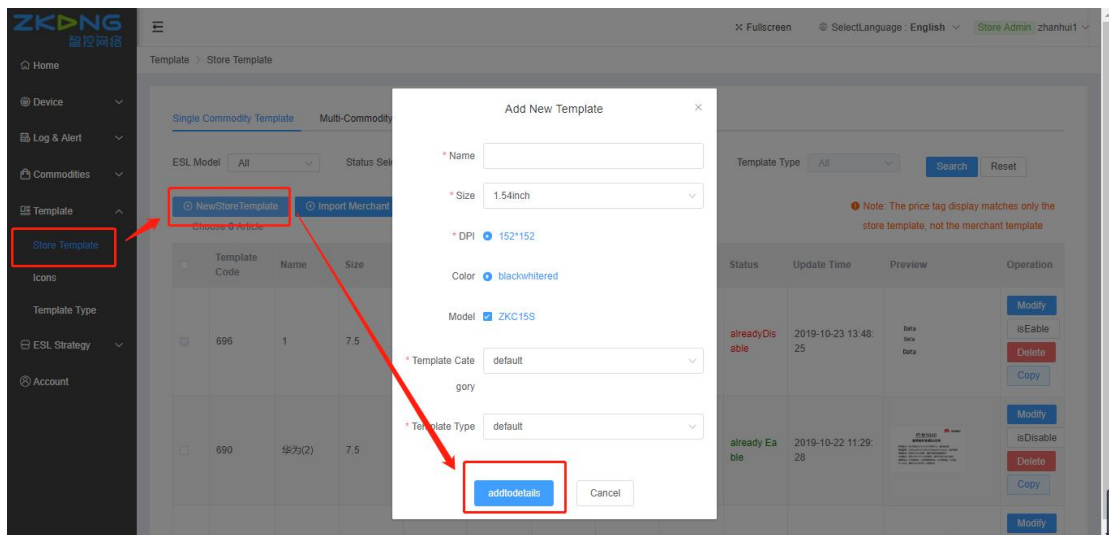

- 4. Edit template details
- (1) add and edit parts according to requirements
- (2) When finished, click the "submit" in the upper right corner

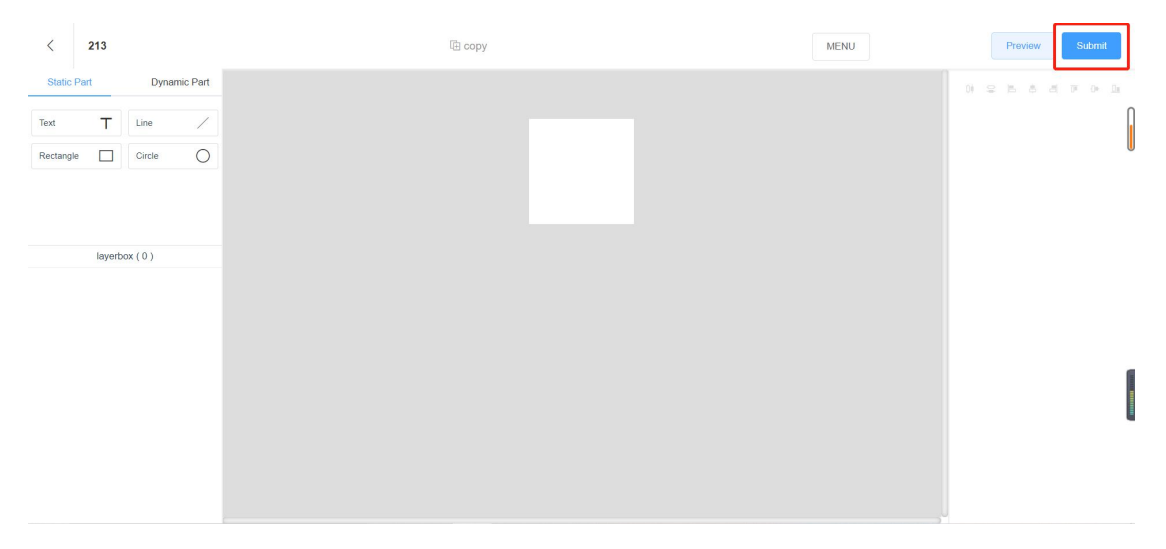

#### **3.2. Multi-Commodity Template**

1. Click "template" - "store template" - "Multi-Commodity Template" to enter the store more goods template page

2. Click "import merchant template" and select the merchant template to import.

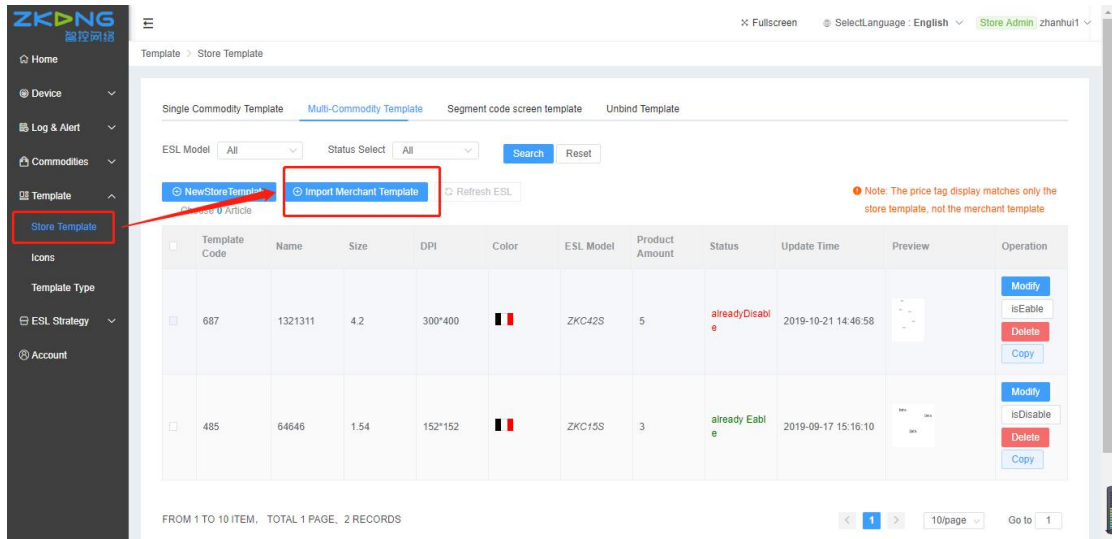

- 3. Click "new store template" and edit the basic information of the template
- (1) fill in the template name

(2) choose the size, resolution, color and ESL model.

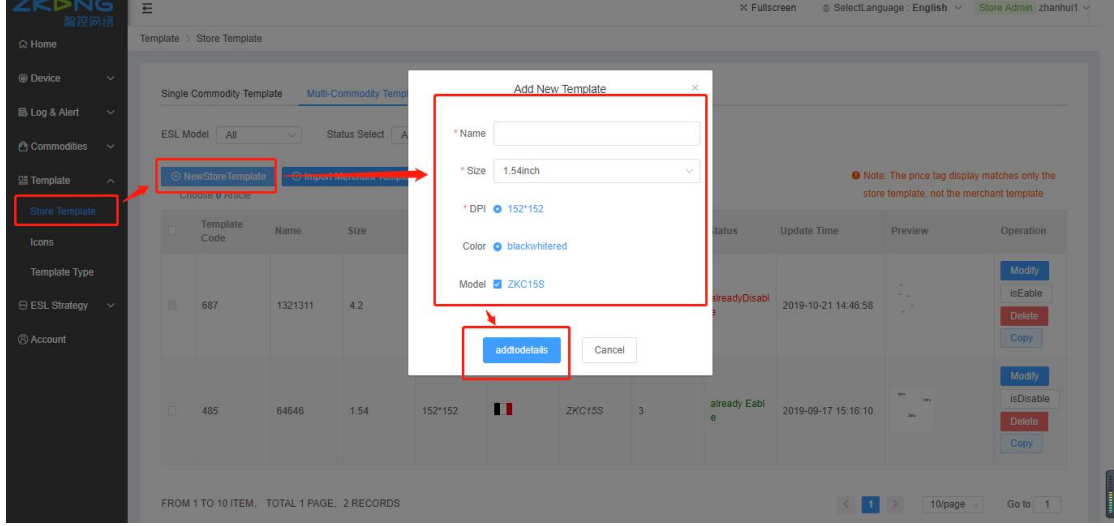

- 4. Edit template details
- (1) add and edit parts according to requirements
- (2) When finished, click the "submit" in the upper right corner

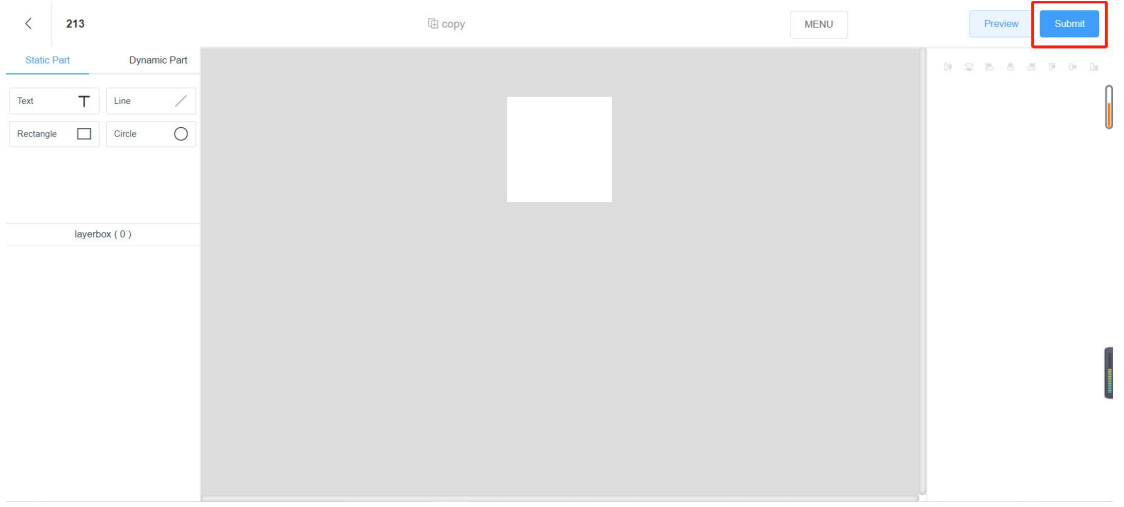

#### **3.3. Segment code screen template**

1. Click "template" - "store template" - "segment code screen template" to enter the store segment code screen template page

2. Click "import merchant template" and select the merchant template to import.

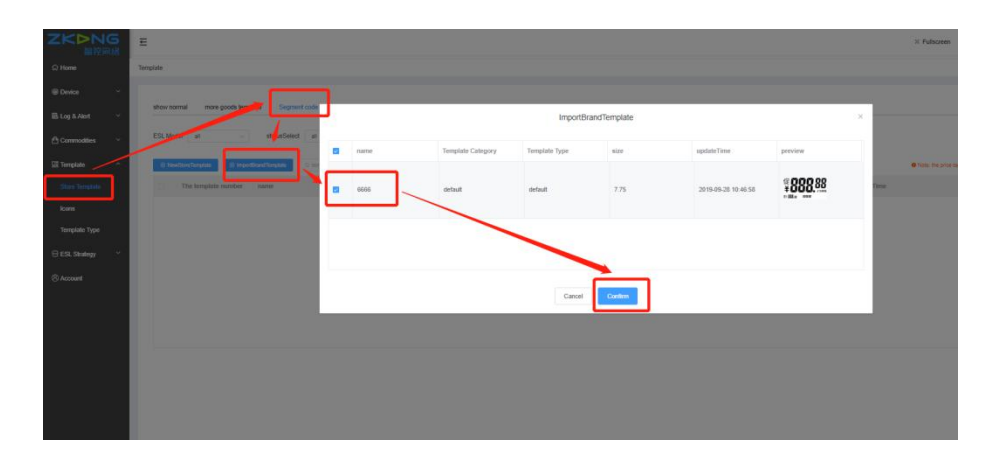

3. Click "new store template" and edit the basic information of the template

(1) fill in the template name

(2) choose the size, resolution, color and ESL model.

(3) select template category and template type, which are used to match the commodities with corresponding type.(note: only if the item with the same template type is bound with the corresponding price tag of the template, the corresponding price tag will display the template)

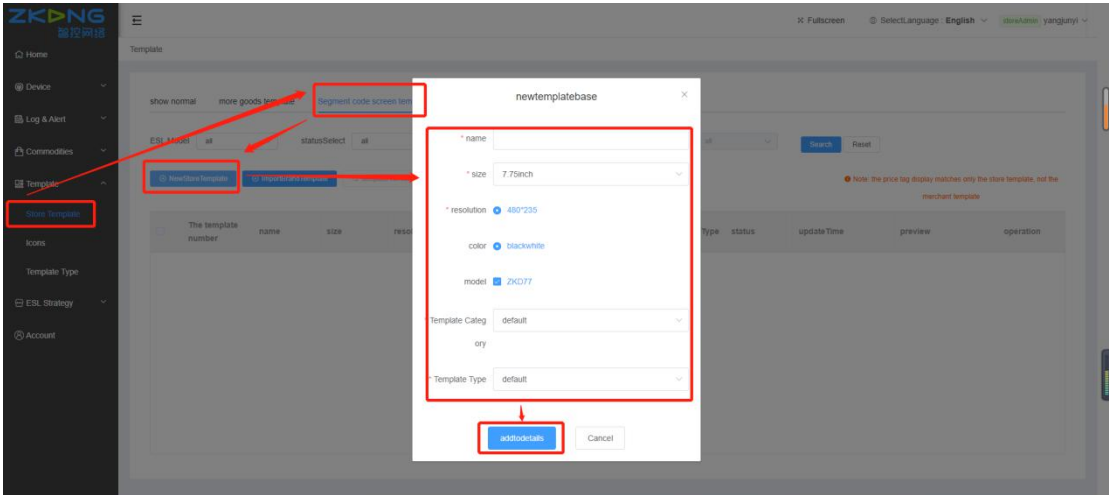

- 4. Edit template details
- (1) add and edit base attributes according to requirements
- (2) When finished, click the "submit" in the upper right corner

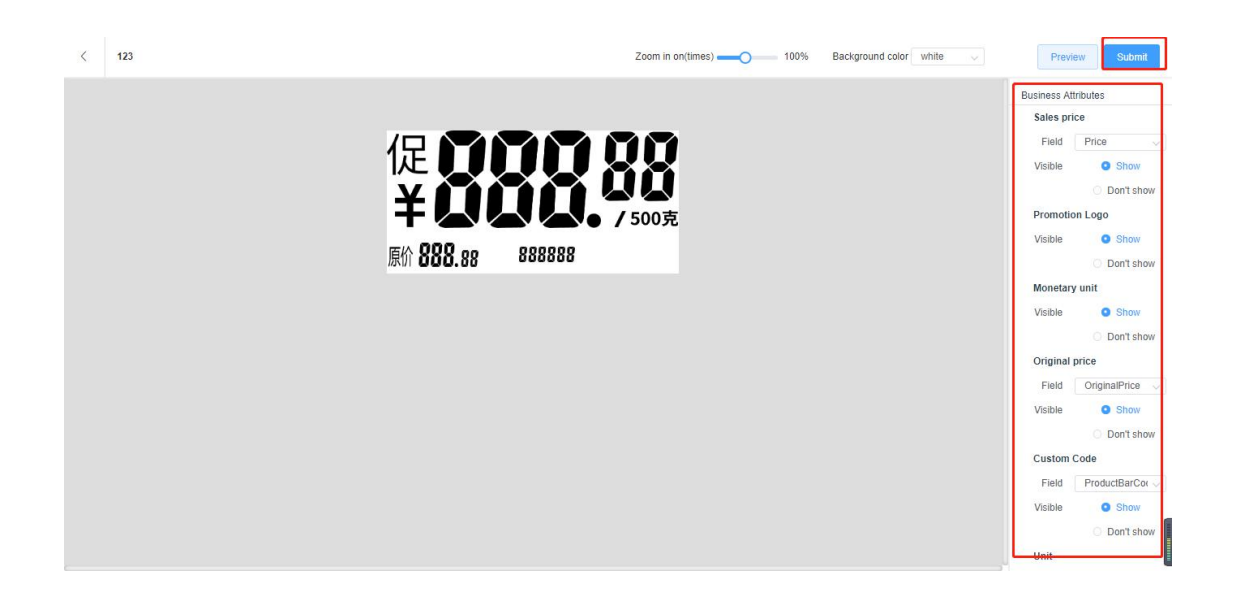

#### **3.4. Unbind Template**

1. Click "template" - "store template" - "3.4.Unbind Template" to enter the store unbind template page

2. Click "import merchant template" and select the merchant template to import.

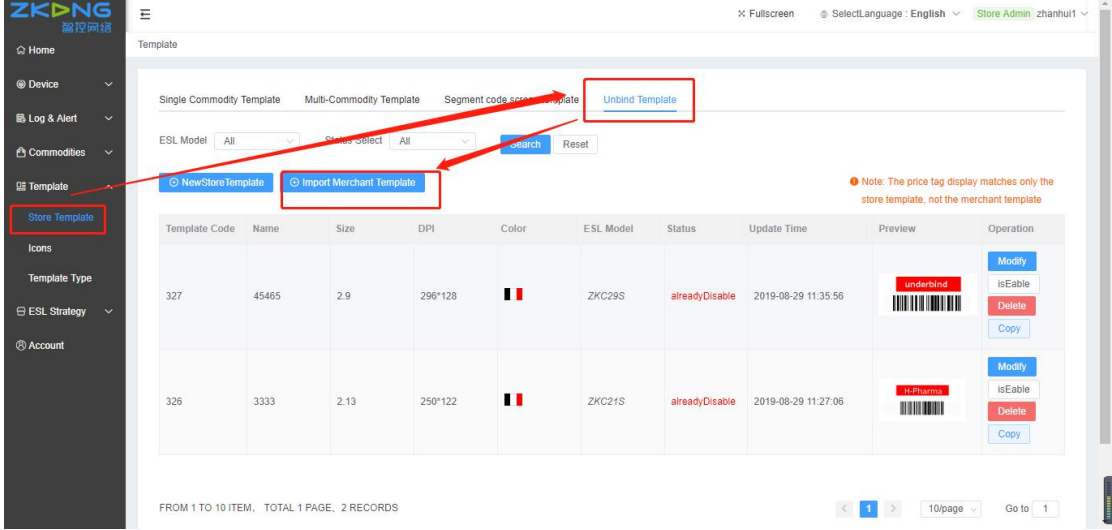

3. Click "new store template" and edit the basic information of the template

- (1) fill in the template name
- (2) choose the size, resolution, color and ESL model.

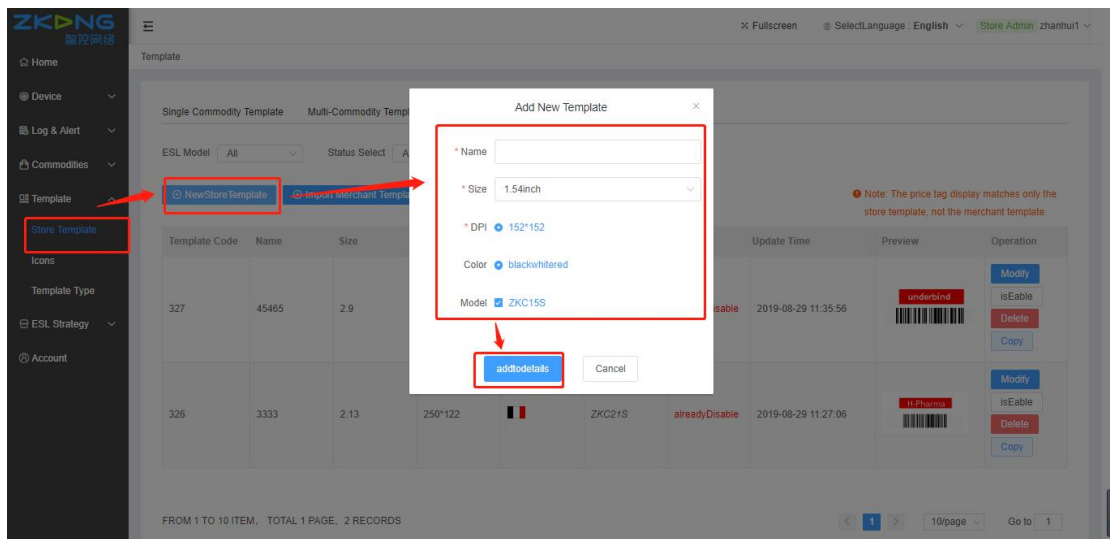

- 4. Edit template details
- (1) add and edit parts according to requirements
- (2) When finished, click the "submit" in the upper right corner

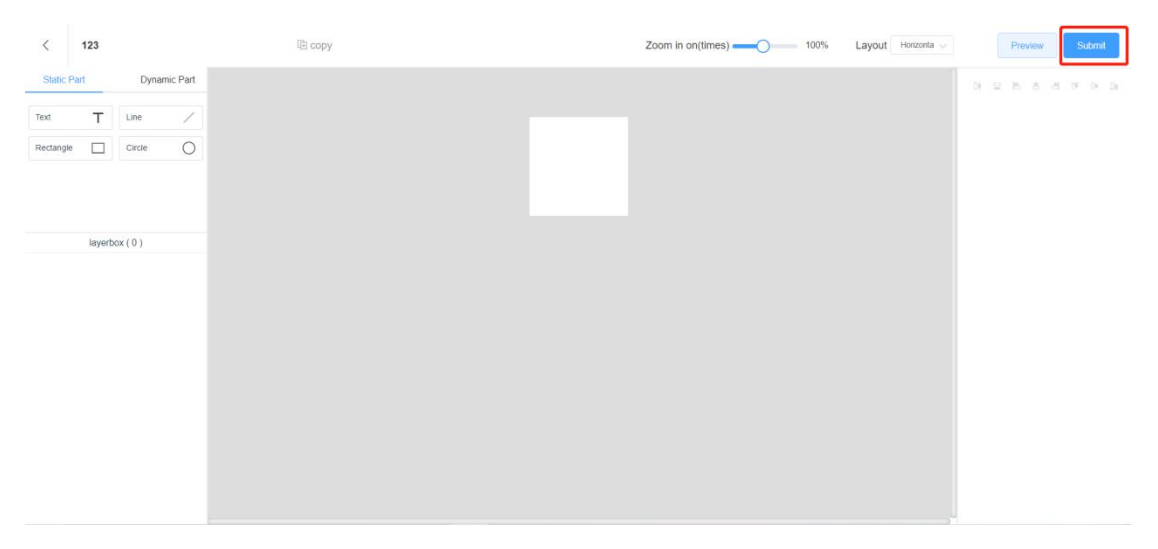

#### **4. Import Commodities information**

#### **4.1. download commodities information template**

Click "Commodities" -- "Import By List" -- "Download"

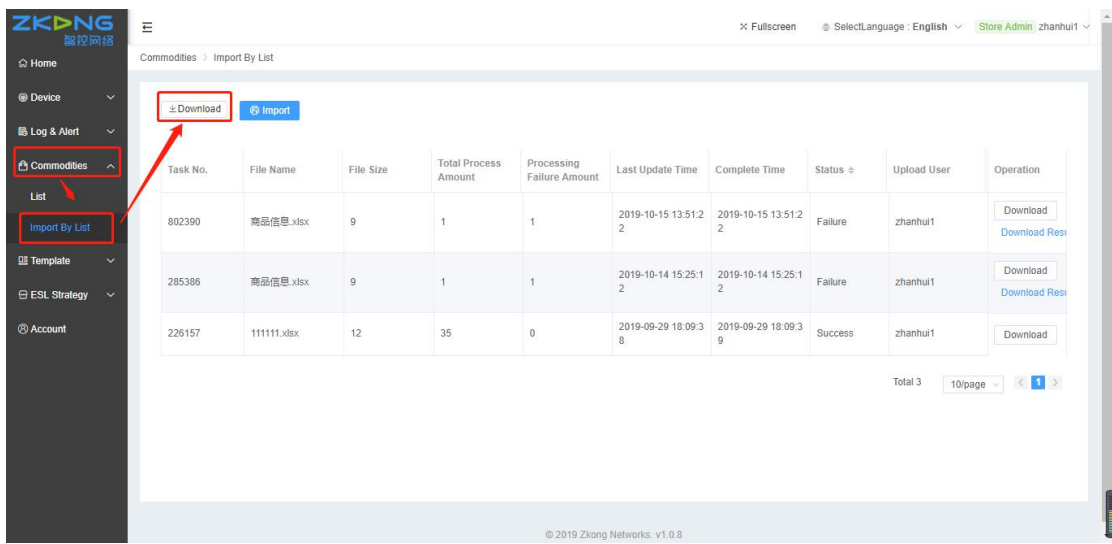

#### **4.2. Fill in commodities information in the template**

- 1. Open "item\_export\_template excel" Excel file
- 2. every title with a " \* " must be filled in

3. Delete the Sample commodity information, fill in the commodity information. You can't move, add or delete the colgroup. If you do, the excel file will be useless.

Convention and the contract of the contract of the contract of the contract of the contract of the contract of the contract of the contract of the contract of the contract of the contract of the contract of the contract of incender Unit, 2 described The Community of Community Community Community Community Community Community Community Community Community Community Community Community Community Community Community Community Community Communi Connected 2018-10-20 10:00:00 2018-20-11 10:00:00<br>Connected 2018-10-20 10:00:00 2018-20-11 10:00:00<br>Connected 2018-10-20 10:00:00 2018-20-11 10:00:00<br>Connected 2018-20-20 10:00:00 2018-20-11 10:00:00  $\frac{1}{2}$ 

\*Instruction for filling in EXCEL file:

All items with red \* must be filled in

When finish filling in, save the "item\_export\_template" table.

#### **4.3. Import "item\_export\_template" Commodity information**

#### **table**

1. Click "commodities" -- "Import list" -- "file import" -- "import" to select the

"item\_export\_template" table that has already been filled in. And then click confirm after uploading.

2. View the list page (if there is no response within one minute, the page will be refreshed), and the first log shows success, then the uploading is successful

3. If the number of processing failure number displayed is greater than 0, you can download the error file and open it to check the reason of the error.

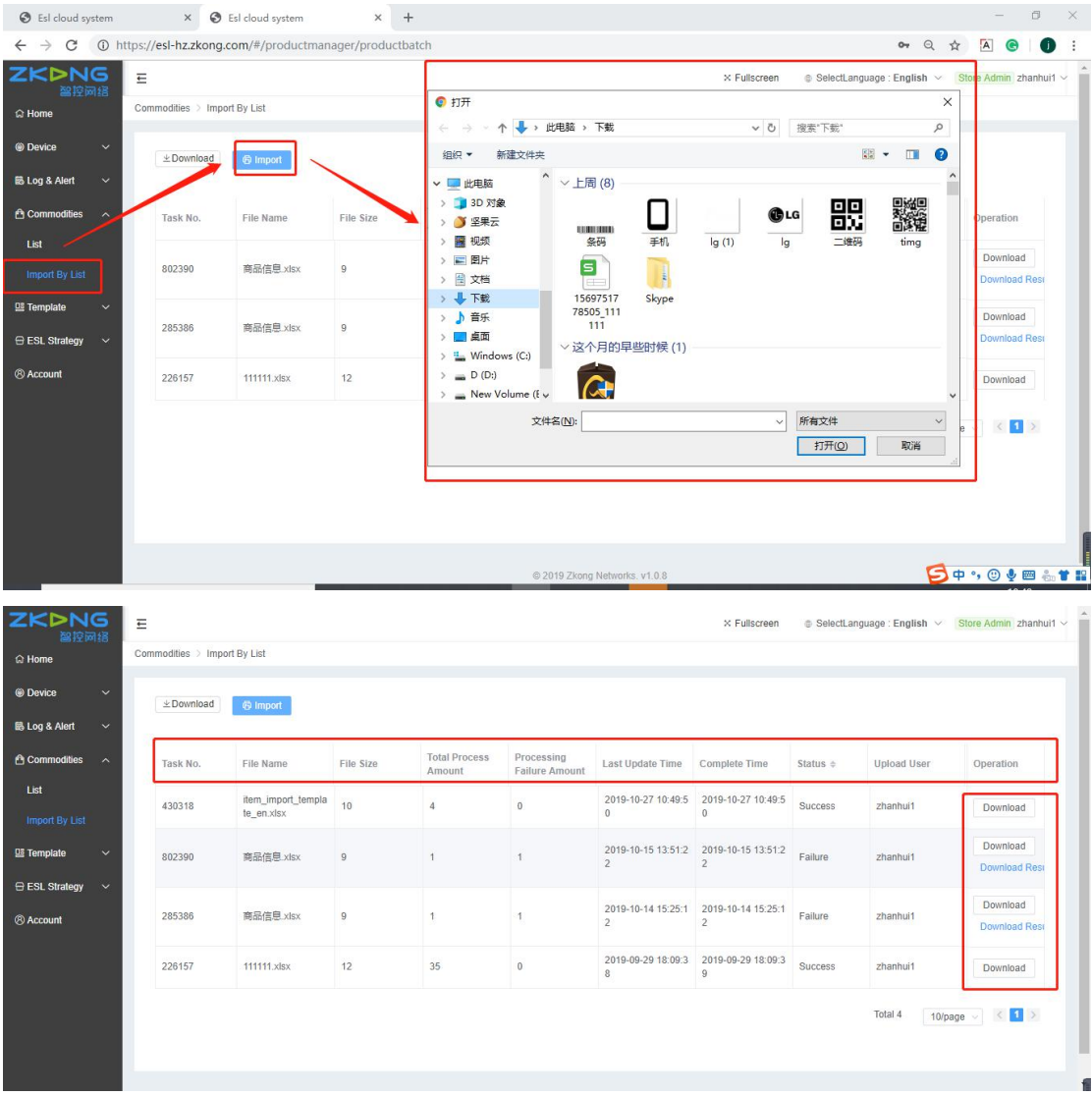

# **1. Connect Base Station AP**

1. Take out the PoE power module (left in the picture), insert the plug into the PoE port, connect the PoE port of the PoE power module to the base station (right in the picture), just like the connection way of white network cable

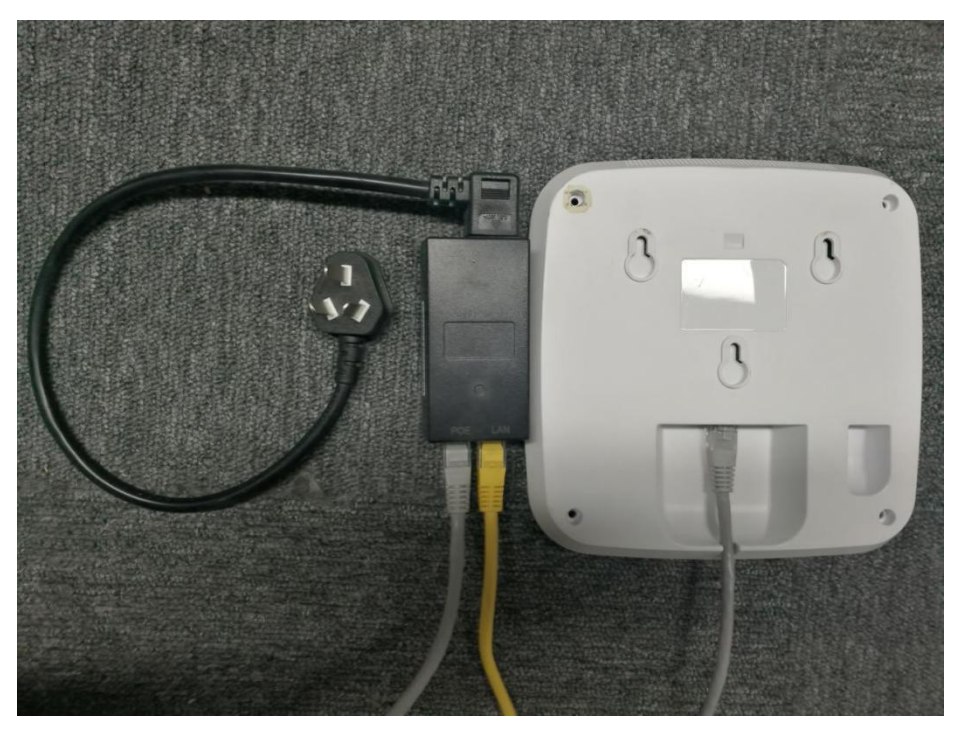

2. The Lan port of the PoE module is connected to the router, as shown below Note: the address allocation of router is automatically obtained

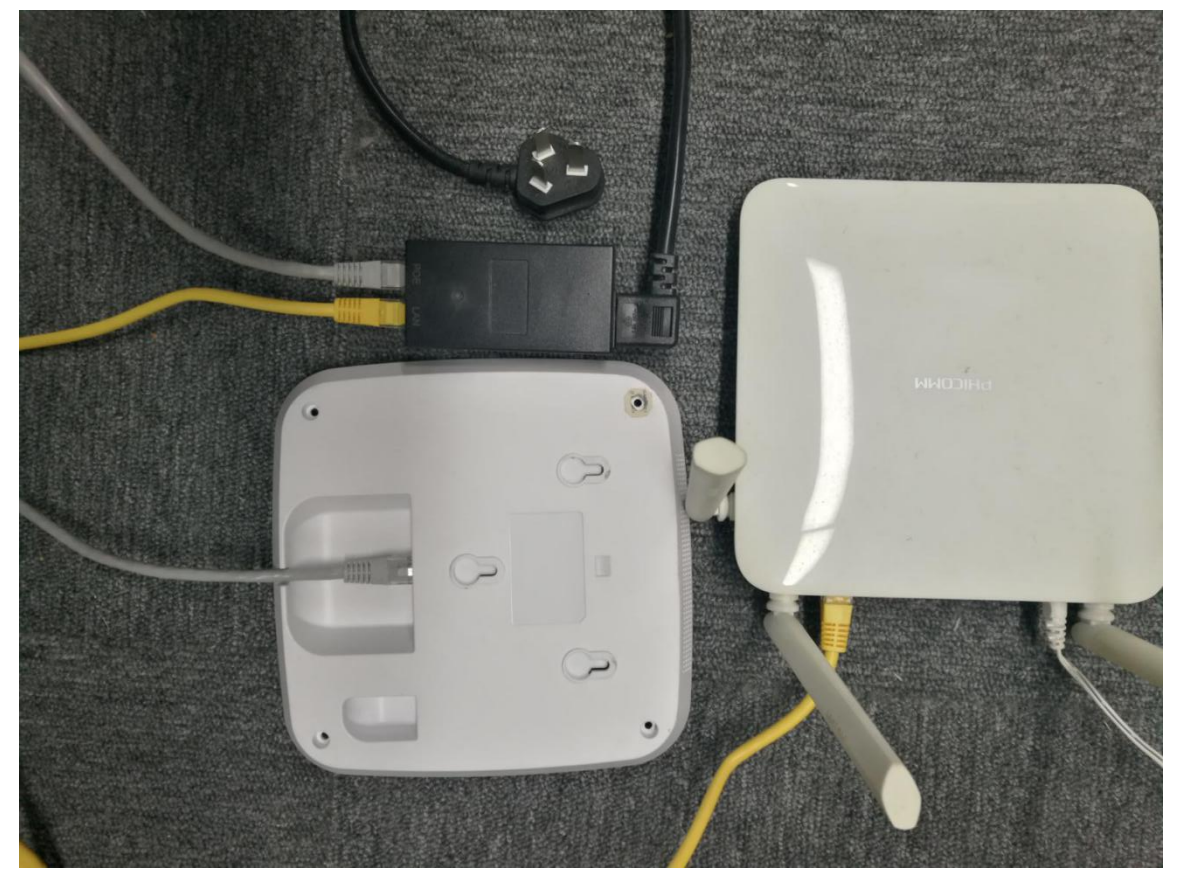

3. Activate the ESL

Put ESL near the online Base Station AP(less than 15m radius area). After 10 minutes, they will be activated automatically.

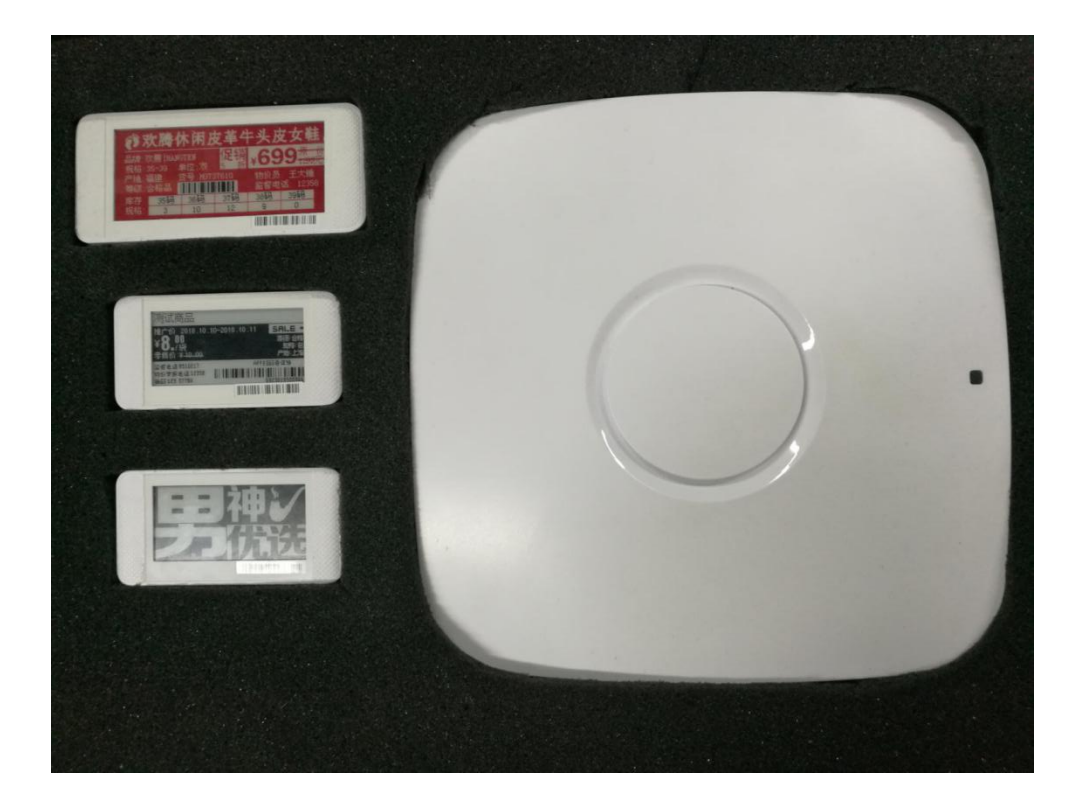

# **2. Add new Base Station AP**

After logging in the system, click "device" -- "base station" -- "add", and pop up with the add new AP window.

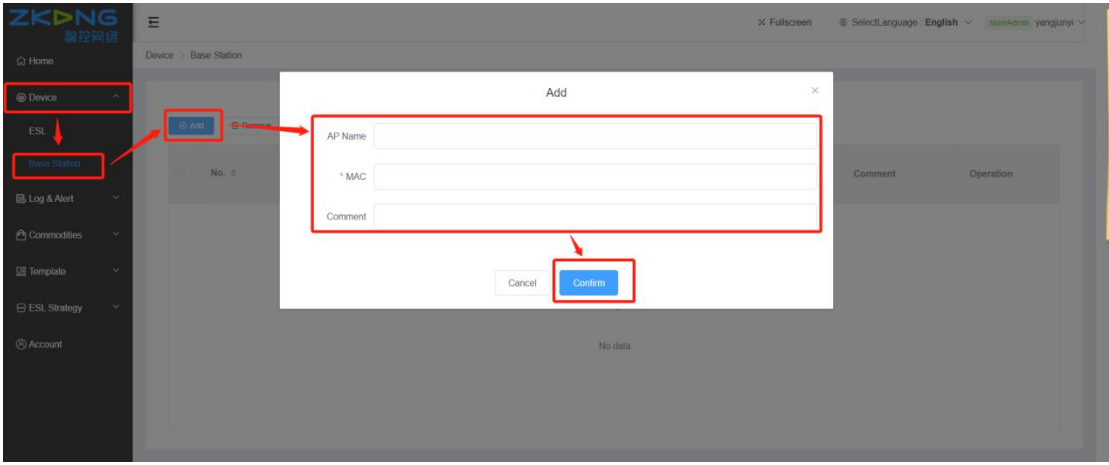

\*New AP filling in example:

Device MAC: there's a device MAC on the back of every base station AP. Please fill in the MAC address inside the red frame without ":". All of the "0" in MAC address is number 0 rather than the letter o.

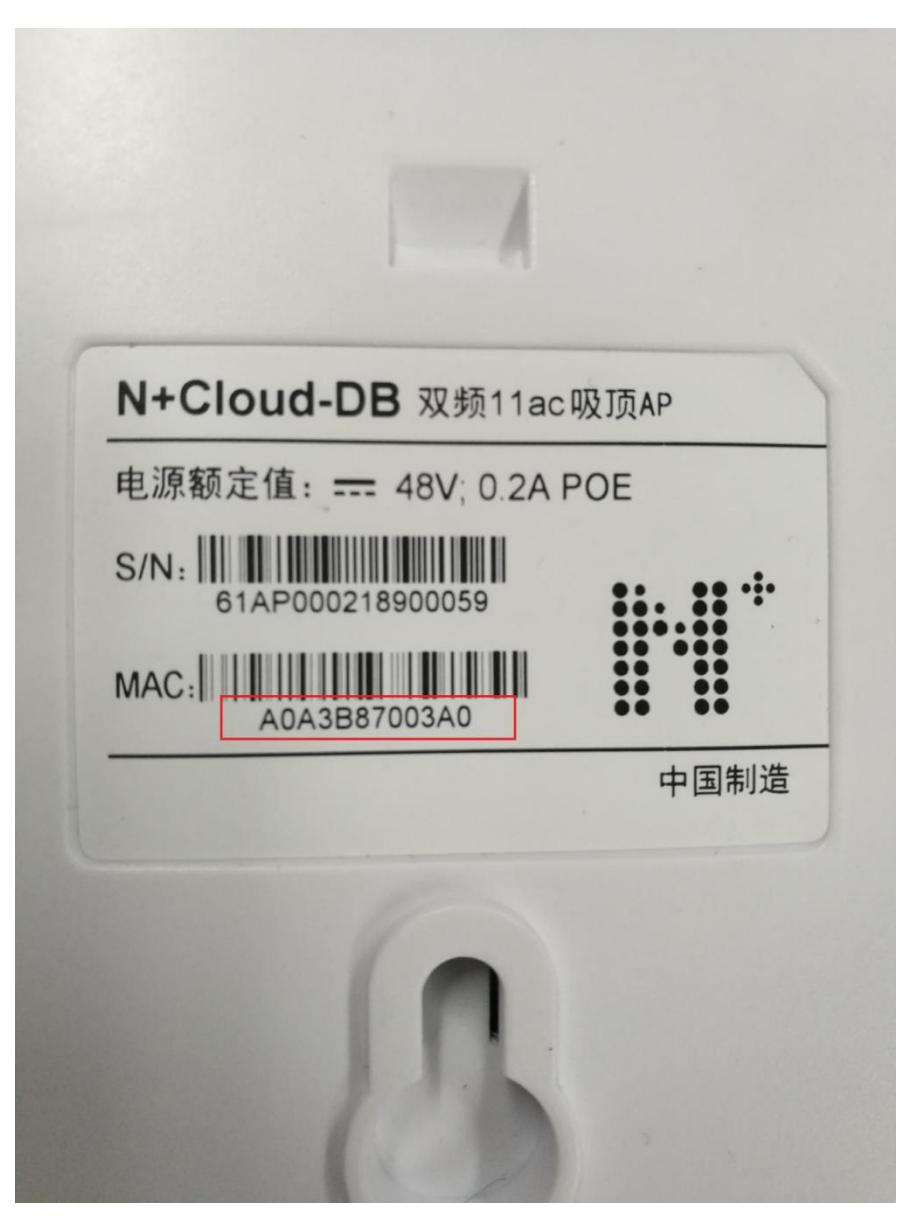

When finishing filling in, click " Confirm", then you can have a look at the status of Base Station AP in the list.

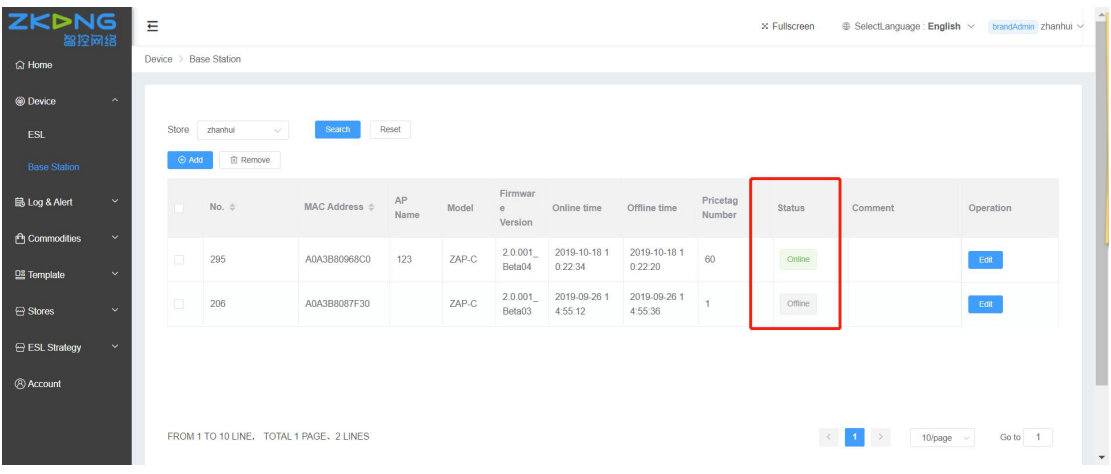

# **3. Bind ESL with Commodity**

#### **3.1. bind single ESL in the backstage**

Click the "Device", then Click "ESL", after that click "binging commodities" in the "binded" page.

Fill in the bar code of commodities and ESL MAC to be bound in the pop-up window of binding relations, and click "show immediately after binding".

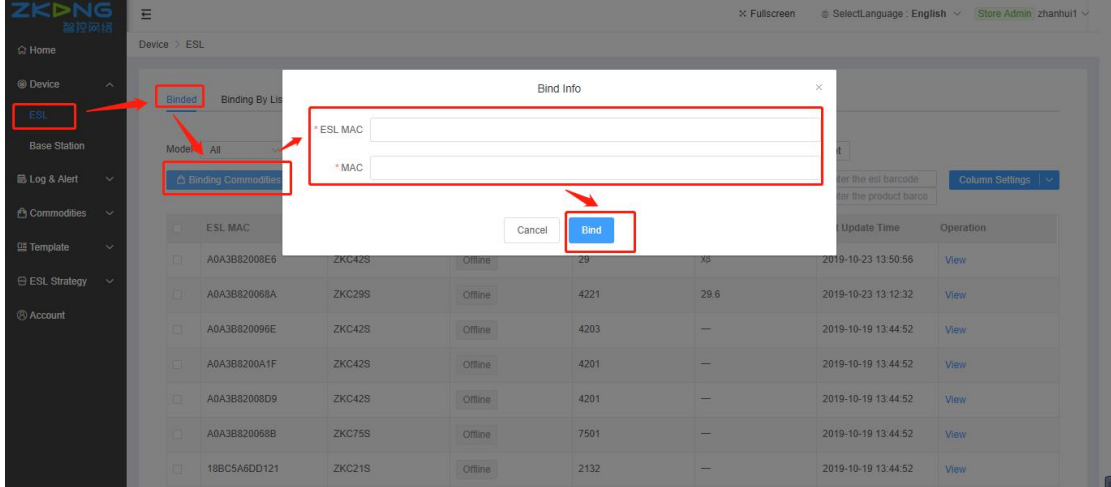

#### **3.2.batch bind ESL in the backstage**

1. Download batch binding template. Click "Device" - "ESL" - "binding by list" - "download template" to download the template.

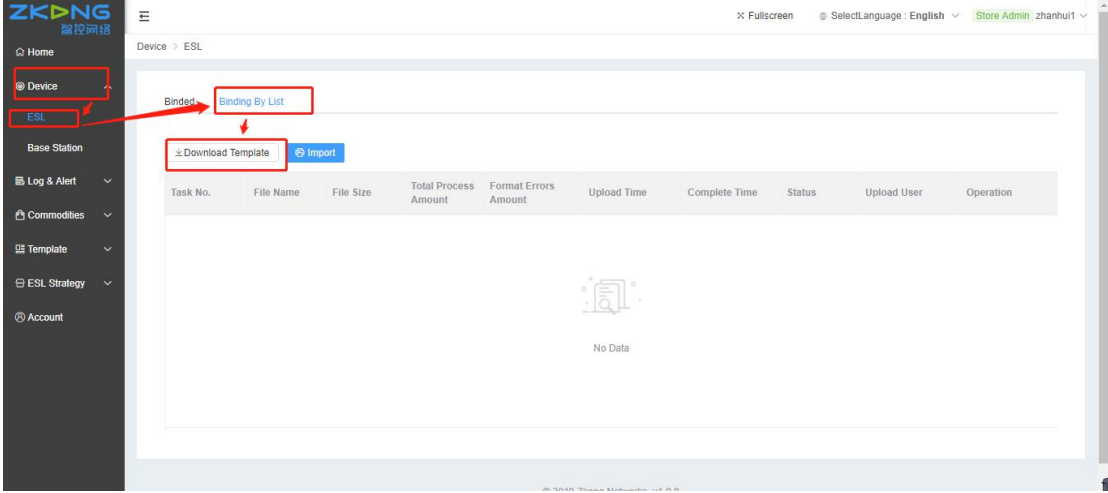

2. Fill in Commodity bar code and ESL barcode in the template.

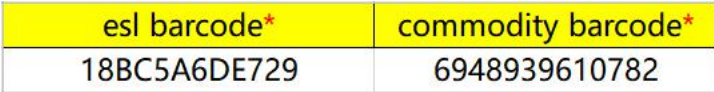

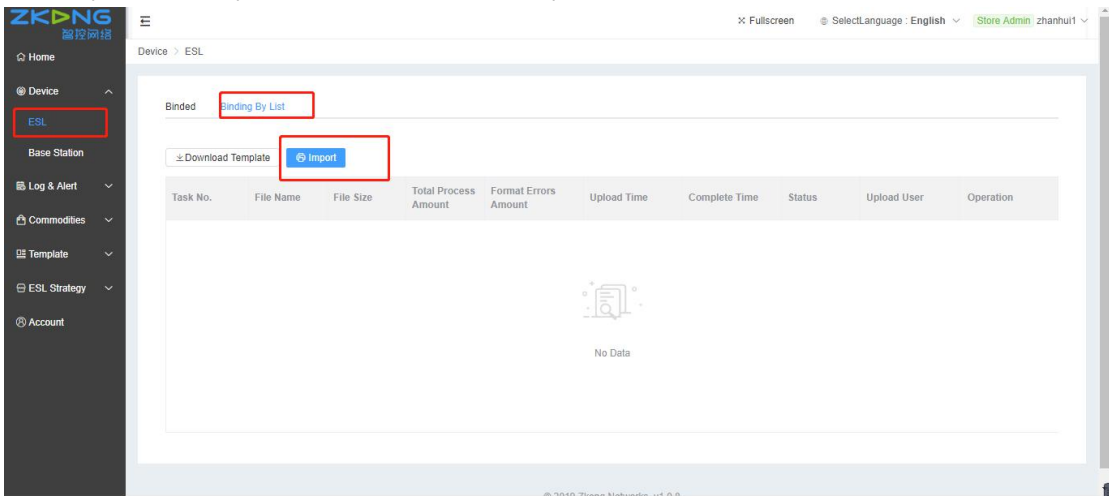

3. Import the template file with all Commodity and ESL barcode information.

#### **3.3. Use PDA to bind commodity with ESL**

The power-on button of PDA is a small button on the side. Press it for a long time will switch on/off the machine. Press it once will wake up the screen. After waking up, set the PDA to connect to the wi-fi that can access the Internet, and operation of it is just like the way on a mobile phone.

Open the "Zkong ESL" app in PDA, enter the user name and password of the store manager added before, and click "bind commodities".

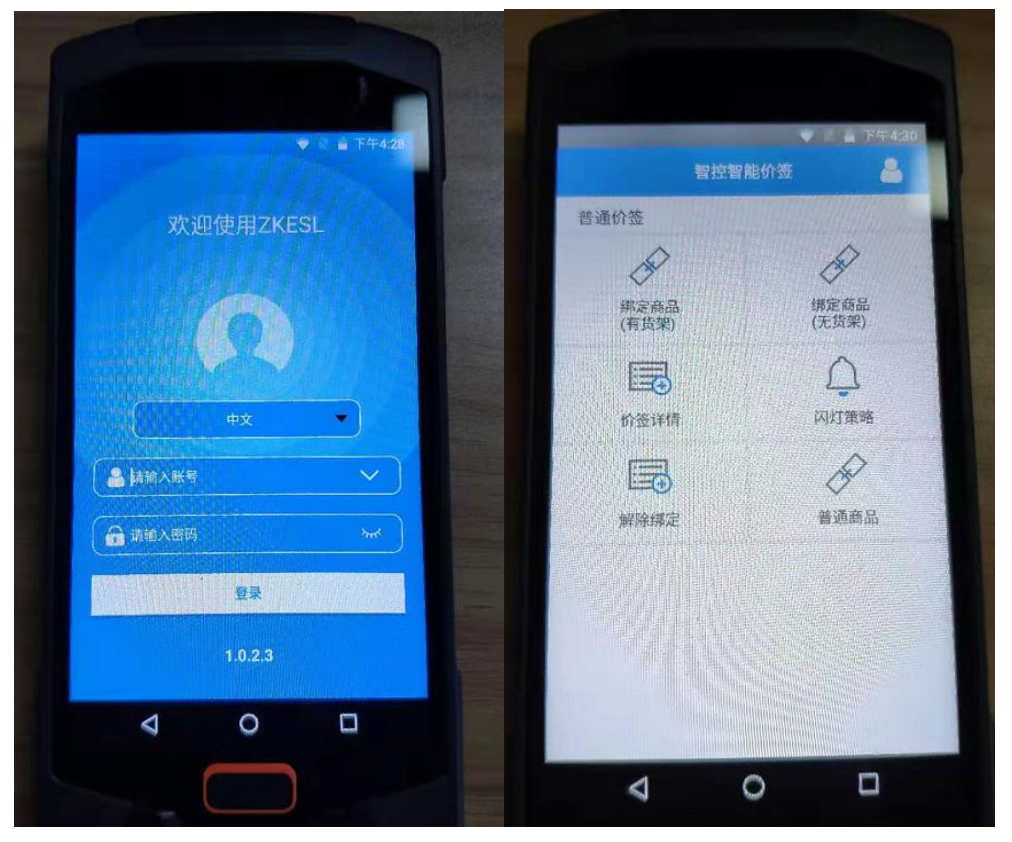

Press the yellow button on the mid of the side of PDA (you don't have to enter the barcode of commodity manually). Scan the barcode of commodity first. After the display of the

commodity information, scan the black barcode on the bottom right corner of the ESL. When PDA displays "submit successfully", the operation is successful. Wait for the ESL to update the display information by itself.

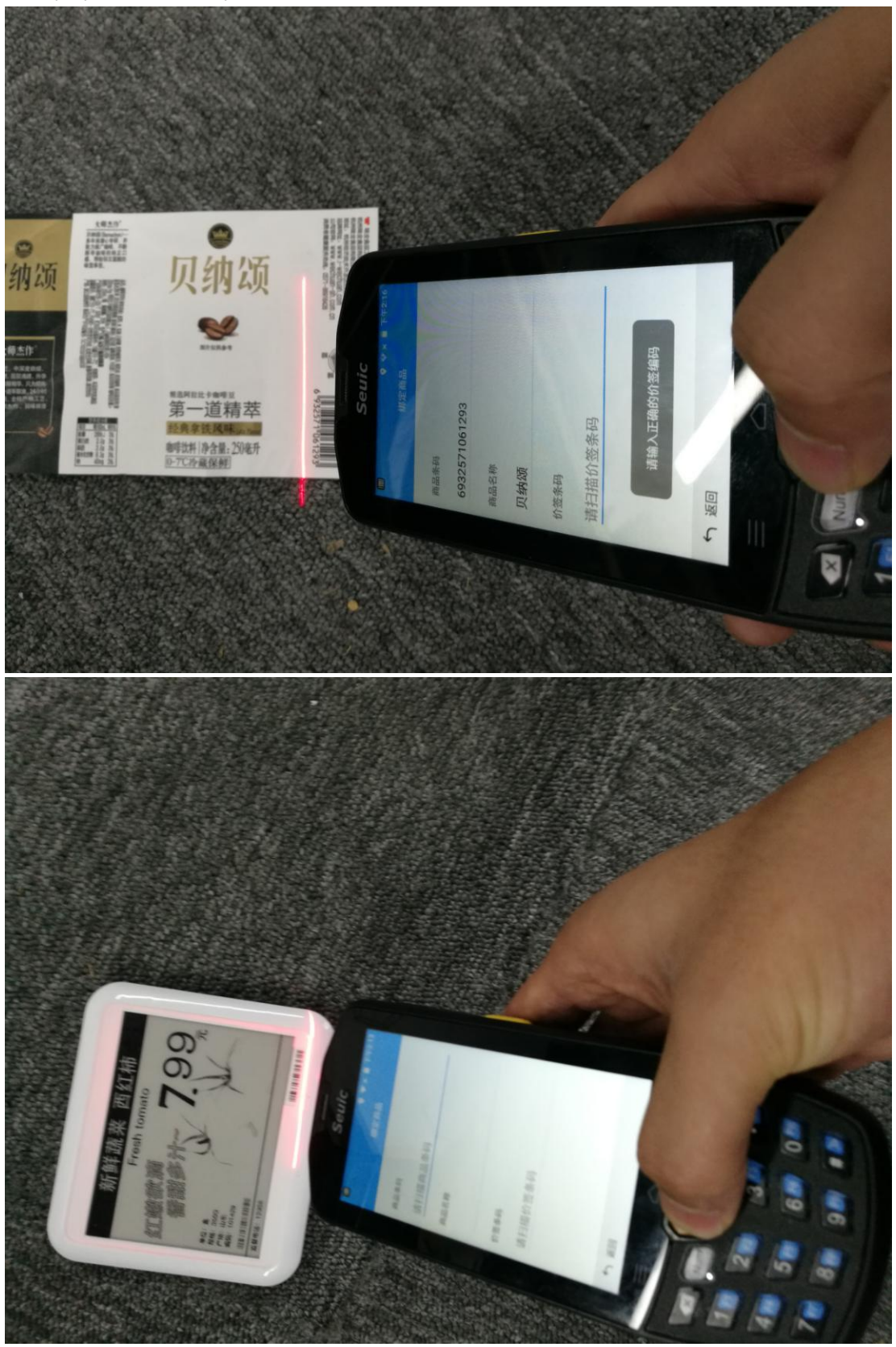

# **4. Edit the commodity information**

#### **4.1. batch edit product information**

1. Edit commodity information in the "item\_export\_template" commodity information table. Save after edit.

Do not edit \*Barcode of Commodity\*! When you change it, you will add a new commodity and you have to bind it again.

2. Import "item\_export\_template" Commodity information table

(1) Click "commodities" -- "Import By list" --"import" to select the "item\_export\_template" table that has already been filled in. And then click confirm after uploading.

(2) View the list page (if there is no response within one minute, the page will be refreshed), and the first log shows success, then the uploading is successful

(3) If the number of processing failure number displayed is greater than 0, you can download the error file and open it to check the reason of the error.

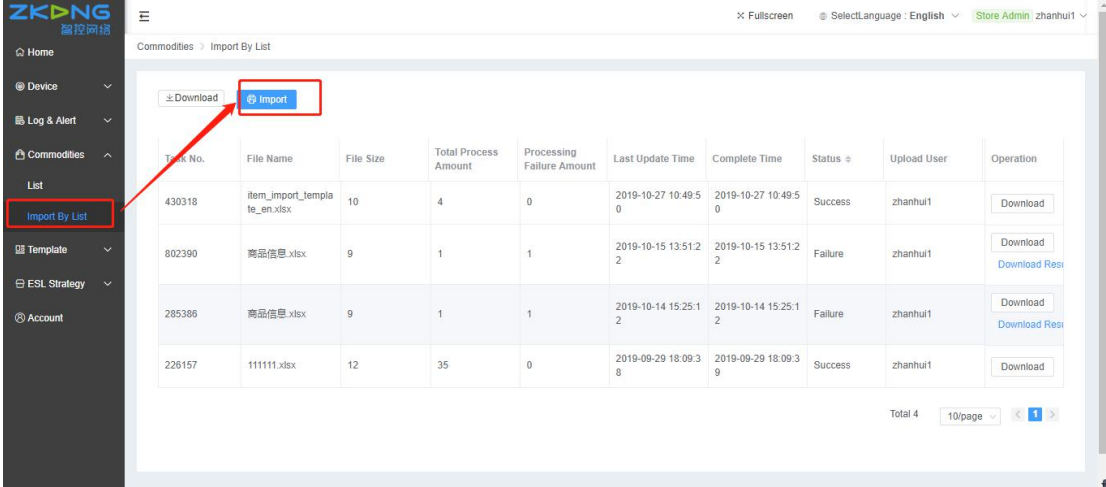

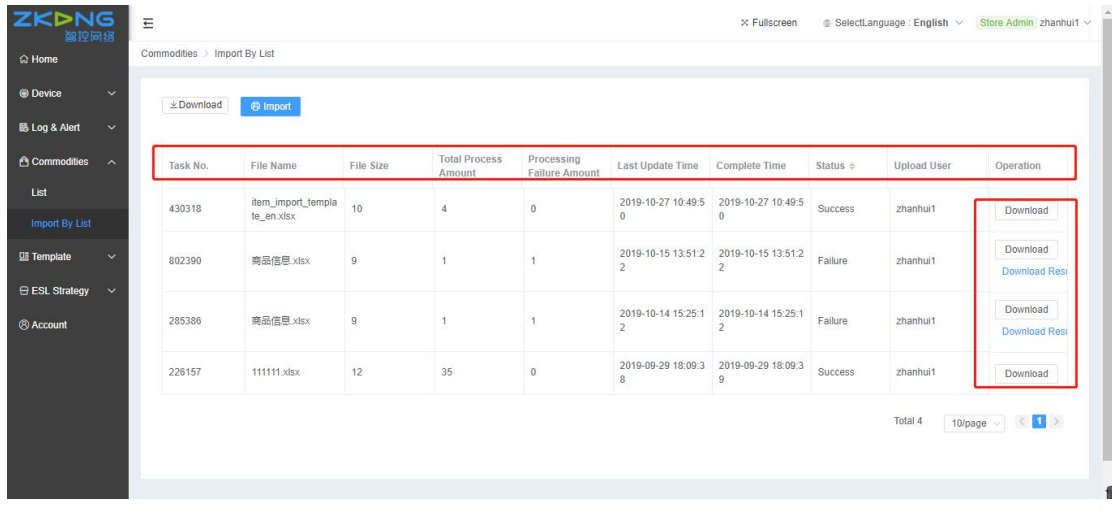

After uploading successfully, the corresponding electronic price tag will automatically change the display information

## **4.2.edit single product information**

#### 1. add single commodity

Click Commodities and then click "List of goods". Click "Add" to the add new commodity page. After filling in all of the information, click "save".

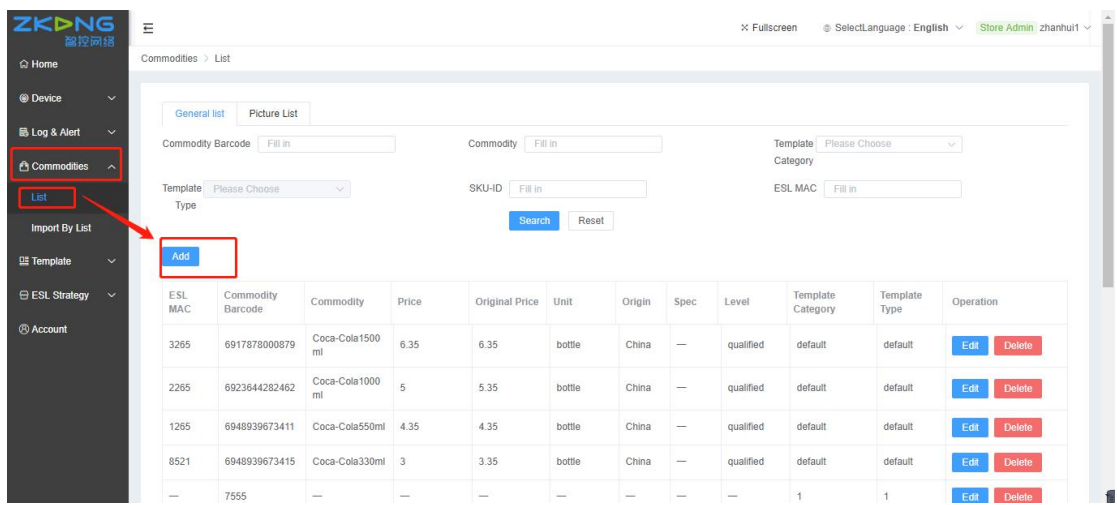

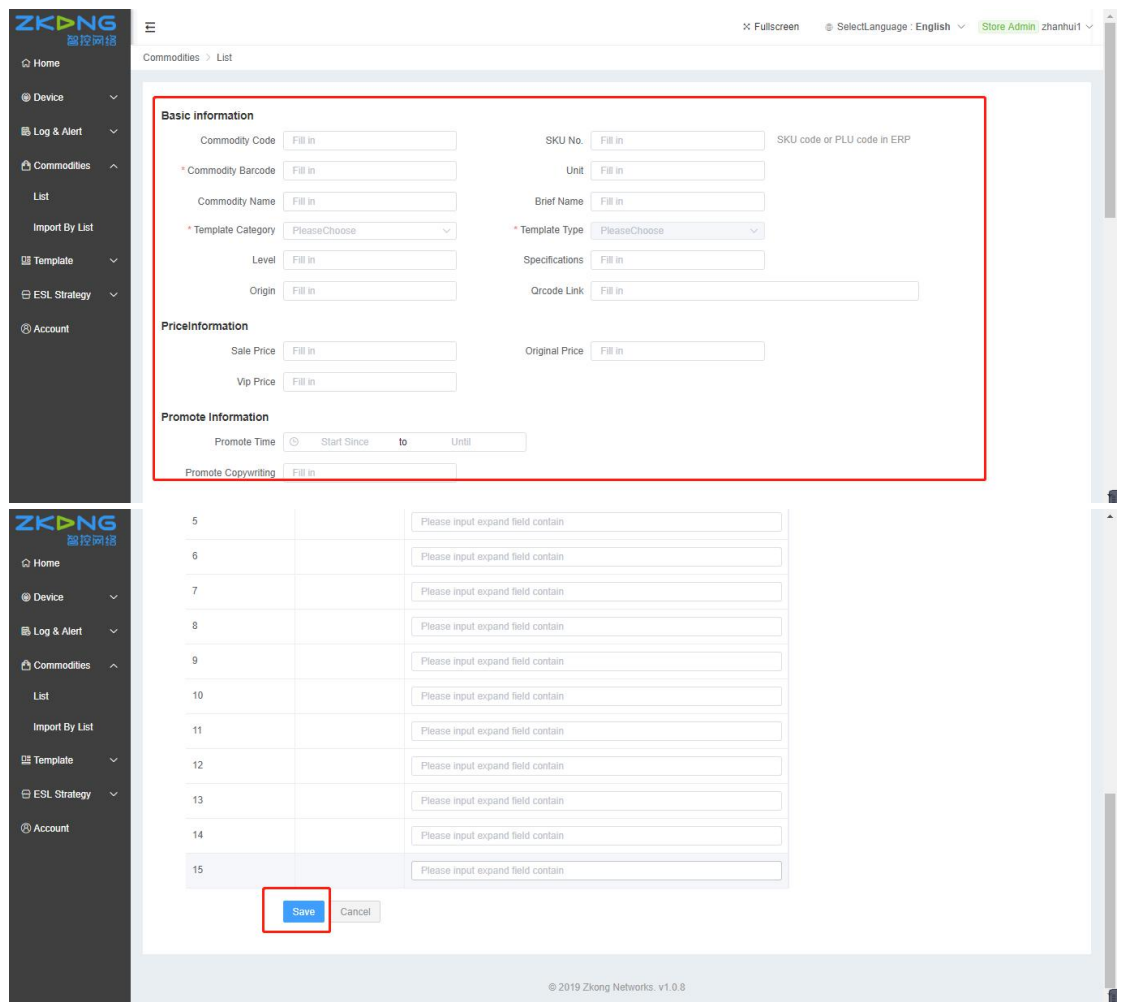

#### 2. Edit and delete single commodity

In this page, you can click "edit" and "delete" to manage corresponding commodity.

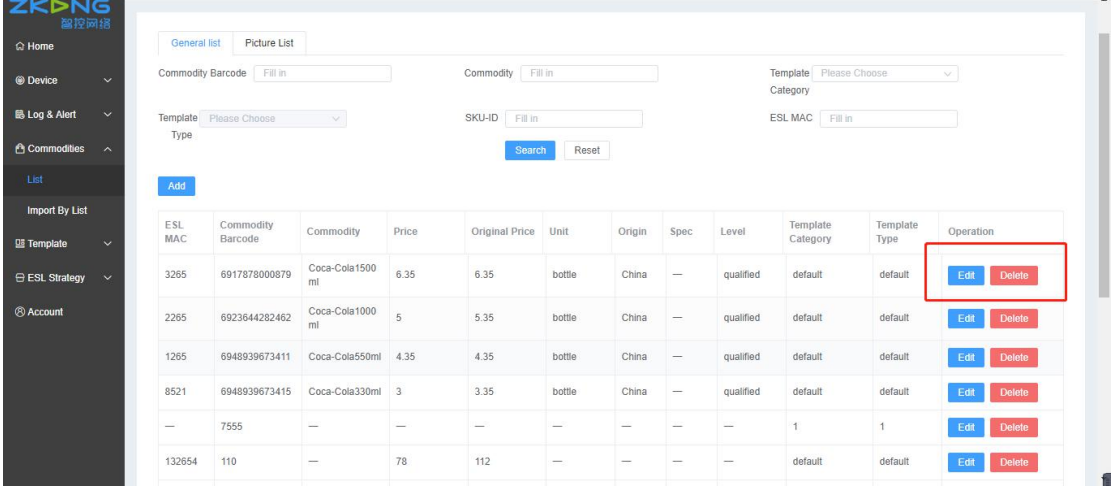

#### **FCC STATEMENT :**

This device complies with Part 15 of the FCC Rules. Operation is subject to the following two conditions:

(1) This device may not cause harmful interference, and

(2) This device must accept any interference received, including interference that may cause undesired operation.

**Warning:** Changes or modifications not expressly approved by the party responsible for compliance could void the user's authority to operate the equipment.

NOTE: This equipment has been tested and found to comply with the limits for a Class B digital device, pursuant to Part 15 of the FCC Rules. These limits are designed to provide reasonable protection against harmful interference in a residential installation. This equipment generates uses and can radiate radio frequency energy and, if not installed and used in accordance with the instructions, may cause harmful interference to radio communications. However, there is no guarantee that interference will not occur in a particular installation. If this equipment does cause harmful interference to radio or television reception, which can be determined by turning the equipment off and on, the user is encouraged to try to correct the interference by one or more of the following measures:

Reorient or relocate the receiving antenna.

Increase the separation between the equipment and receiver.

 Connect the equipment into an outlet on a circuit different from that to which the receiver is connected.

Consult the dealer or an experienced radio/TV technician for help.

#### **FCC Radiation Exposure Statement:**

This equipment complies with FCC radiation exposure limits set forth for an uncontrolled environment. This equipment should be installed and operated with minimum distance 20cm between the radiator & your body.